# **Basic Navigation Manual EDUCTOR64 SCIO Program**

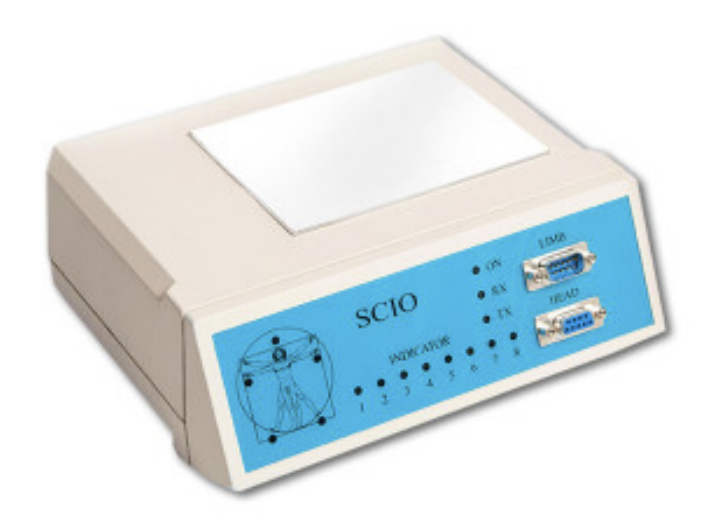

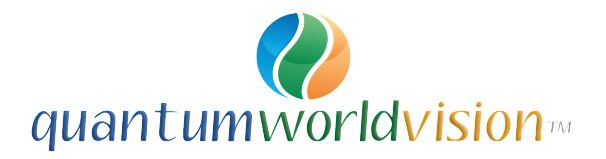

# **INTRODUCTION**

The SCIO is a Universal Electrophysiological Biofeedback System. It coordinates a complex electro-modal, biofeedback program with computer software in order to gather bioenergetic information of a client's subconscious. The information is gathered from the body through electrodes in head and limb straps providing an accurate and precise picture of the client's general status. This information is selected and listed by the SCIO in order of the highest reaction and the stressors are analyzed in the course of a stress management session.

#### **Indications for Use**

The SCIO is indicated for use as a Universal Electrophysiological Biofeedback System. The Universal Electrophysiological Biofeedback System is made up of the following Eight Universal items, which are functions of the SCIO:

1. Stress Reduction and Lifestyle Stressors Questionnaire;

2. Simple EEG [electroencephalography measuring volts] biofeedback brain wave stress reduction;

3. Three-pole ECG [electrocardiography measuring amps] simple heart awareness and biofeedback stress reduction;

4. EMG [electromyography measuring volts and amps] biofeedback for simple reeducation of muscles;

5. GSR [galvanic skin response measuring resistance] biofeedback and TVEP [transcutaneous voltammetric evoked potential] biofeedback (electrophysiological reactivity);

*Since GSR biofeedback requires a microcurrent voltammetric stimulation to measure GSR, then the microcurrent has the following secondary functions as performed through the biofeedback loop:* 

6. Microcurrent Transcutaneous electro nerval stimulation (MENS) for pain reduction in the cybernetic biofeedback loop;

7. Trauma or wound healing and electro-osmosis in the biofeedback loop;

8. Global Voltammetric Charge Stability (Hydration, Oxidation, Proton balance) in the biofeedback loop;

All of these functions combine to form a Universal Electrophysiological Biofeedback System for the following treatments:

a. the detection of stress and reduction of stress,

b. the treatment of injury, muscle weakness, dystonia,muscle tension and/or muscle spasm through muscular re-education,

c. the reduction of pain (MENS [microcurrent transcutaneous electro nerval stimulation]),

d. the healing of trauma and/or wounds,

e. measurement and rectification of the following terms: charge stability which is EEG Volume, (a measurement of EEG Voltage and Amperage over a course of time); skin resistance (hydration impedence of the transcutaneous resistance of the skin); and redox potential (electrophysiological changes during respiration). Collectively these are measurements of VARHOPE (voltage, amperage, resistance, hydration, oxidation, proton and electron pressure).

The SCIO is for biofeedback use only. All claims are for biofeedback only.

## **Starting up the program**

Connect the SCIO device to the computer using the USB cable. Turn on the SCIO system (the ON/OFF switch is located at the back of the interface box). When you turn on the device, the LEDs will flash once and the green one will stay ON.

Connect the client to the harnesses in the following way:

- Red harness to right wrist.
- Blue harness to right ankle.
- Yellow harness to left wrist.
- Black harness to left ankle.
- Head Band on the forehead (with the strips in contact with the skin).

*When you cover the wrists and ankles with the straps make sure that the electrodes are on the inside, touching the skin. The metal part of the electrodes should be covered with rubber. In order to protect clients with hypersensitivity make sure that no metal part is in direct contact with the skin. Use of an electro conductive spray or lotion is recommended.* 

Double click on the **EDUCTOR64** icon to initiate the software. While the program loads up, at 25% the software searches for the SCIO device and a device recognition panel comes up if the SCIO is correctly set up and connected. Click "**Close**" on the panel to proceed. In the following panel, click on "**Continue**".

You have now accessed the Main Panel. From this panel one can proceed with the necessary steps of a complete SCIO biofeedback session. The main steps of a regular session are usually the following:

- 1. Demographics Entering the patient data
- 2. Calibration The "handshake" between the device and the client / patient
- 3. Test Testing the reactivity
- 4. Therapy Applying the necessary biofeedback therapies
- 5. Ending the session

Each of the steps will be fully detailed later in the manual.

Before proceeding, one needs to enter the password to the software. To do that, click on "**Password**".

Then click on "**OK**"

The password is **0210**. Type it in the edit box and click on "**OK**".

*How do I set up a new password? The password protection in the software only allows the owner to use the program features. However, you can choose to change the default password to a specific password only known by you.* 

- 1. Please open EDUCTOR64 and select Password.
- 2. Please type in the new password.

3. After selecting Save New Password the software will save it and from this point you need to use the new password to access the Software.

4. Please make a note of the password as recovery involves a remote session with support personnel.

#### **Demographics panel**

The Demographics panel is the place where you can enter and save all the relevant patient data. To enter it, click on "**Demographics**" on the Main Panel.

In this panel you can register new patients, load existing patients, delete or modify previously entered data. One of the most important part of this panel is the SOC. SOC stands for Suppressions and Obstructions to Cure and is a set of questions lifestyle and medical history that the patient must answer. The purpose of the questions is to face the patient with the lifestyle patterns that are not supporting a healthy organism.

## **Enter the information of a New Patient**

You can create a new patient entry in the database and enter all the personal data of the patient. (name, sex, birth date, birthplace, address). Then you have the opportunity to ask general questions and save/assign the answers to the patient (see SOC Panel).

- 1. Please open EDUCTOR64 and select Demographics.
- 2. On the appeared window please type in the name of the new patient.
- 3. After selecting Patient Data the software will open a new window.
- 4. Please click on New Patient.
- 5. The software shows the personal data fields, where you need to enter the required data.
- 6. If all the data is filled please click on Save Current Patient.

7. The software saves the entered data and creates the new patient entry in the database, then transfers you back to the Demographics screen.

#### **Load a Previous Patient**

You can load an existing patient from a list. After the patient is loaded you can see all the assigned data. (For example: name, birth date, birth place, address) and the answers to the general questions. (For example: cigarettes per day, organs removed, steroids used in last year)

- 1. Please open EDUCTOR64 and select Demographics.
- 2. After selecting Patient Data the software will open a new window.
- 3. Please select a Patient from the patient list and click on Previous Patient.
- 4. The software will load all the data and transfer you back to the Demographics screen.

# **How to Modify a Patient's Data**

You can modify a patient's personal data in case something has changed or have entered incorrect the information. (For example: name, birth date, birthplace, address)

- 1. Please open EDUCTOR64 and select Demographics.
- 2. After selecting Patient Data the software will open a new window.
- 3. Please select a Patient from the patient list and click on Modify Patient.
- 4. The software will allow you to change the patient's personal data.
- 5. When finished with modifications, please select Save Current Patient.
- 6. The program will save the changes and will transfer you back to Demographics screen.

## **How to Delete a Patient's Record**

You have the option of deleting a patient from the patient list. This function will remove all the information entered about the patient.

- 1. Please open EDUCTOR64 and select Demographics.
- 2. After selecting Patient Data the software will open a new window.
- 3. Please select a Patient from the patient list and click the '-'(minus) sign on the Database navigator.
- 4. The software will delete the selected patient with all the entered data.

# **SOC Index (New Patient)**

This is a lifestyle questionnaire panel. This questionnaire is filled in with every new patient. You will ask the patient several lifestyle questions and input the answers as numbers from 0 to 10. There are 20 questions related to the patient's lifestyle:

- · No. of organs removed;
- · No. of synthetic drugs used currently;
- · Amount of times you smoke/day;
- · No. of steroid type drugs used in the last year;
- · No. of metal amalgam fillings (current or present during the last year);
- · No. of street drugs used/month;
- · No. of all known allergies;
- · No. of unresolved mental factors;
- · I am responsible for my body (0 minimum- 10 maximum);
- · Amount of fat in diet, as percent/10;
- · Personal stress (0-10);
- · No. of sugar type products/day;
- · No. of exercise sessions/week;
- · No. of alcoholic drinks/day;
- · No. of cups of coffee, tea/day;
- · No. of extreme toxic exposures/year;
- · No. of major injuries in the past;
- · No. of major infections past and present;
- · No. of glasses of water or natural fruit juice/day;
- · How many kilos overweight.

The information entered is simply the patient's opinion on their lifestyle. No diagnostic or other medical claim is to be made.

To access the Demographics panel, please follow the steps below:

- 1. Please open EDUCTOR64 and select Demographics.
- 2. Please enter the new patient's name and sex.
- 3. Input the answers to the lifestyle questionnaire as numbers from 0 to 10.
- 4. Please select Patient Data and continue with the process of creating a new patient.

# **SOC Index (Previous Patient)**

This feature allows you to modify previously inputted lifestyle questionnaire data. You will ask the patient the lifestyle questions listed above and modify the numbers accordingly.

To access the Demographics panel, please follow the steps below:

- 1. Please open EDUCTOR64 and select Demographics.
- 2. Please load a previous patient from the list.
- 3. Modify the answers to the lifestyle questionnaire as numbers from 0 to 10.
- 4. Please select Patient Data.
- 5. The select the Modify Patient option.
- 6. Click on Save Current Patient.
- 7. The software saves all the changes and transfers you back to the Demographics screen.

# **Calibration**

With the Calibration function the SCIO will measure the skin resistance modifications of the patient to establish a link to the patient with resistance, voltage and amperage. This is a connection for conductance, capacitance and inductance for magnetic, static and resistance link up. The process takes 3 minutes.

To start the Calibration, please follow the steps below:

- 1. Please open EDUCTOR64 and select Calibration.
- 2. Please click on Fast Track Calibration to start the process.
- 3. When the Calibration is over, the following message appears: "Calibration Complete, Proceed to Test".
- 4. Please select OK.

5. The software unlocks the Test function and will display a confirmation window, with the following question: "Do you want to close the Calibration?"

- 6. Please select Yes.
- 7. The software closes the Calibration windows and transfers you to the main screen.

## **Test**

The Test is a function that measures skin resistance for a period of 5 minutes, while you are guiding the patient to relax and try to reduce stress. To initiate the Test function, please follow the steps below:

- 1. Please open EDUCTOR64 and select Test.
- 2. Please select Prepare Test to unlock the Test button.
- 3. Please select Test. The SCIO will start the measurement.
- 4. When the process is over, the following message appears: "Please Load New Info Report".
- 5. The software saves the patient data and the VARHOPE values in an info table.
- 6. The software transfers you to the Test screen where you can see the resistance scores.

# **Biofeedback**

This feature provides access to the 8 universal areas the hardware (SCIO) was designed for. The use of the SCIO was broken down into 8 universal areas. This feature allows you to access the following:

- · Biofeedback Systemic Relaxation;
- · Universal Holistic Biofeedback;;
- · Muscular Re-Education for Athletes;
- · Muscular Re-Education for Injured Muscles;
- · Relaxation Training;
- · Relaxation Training for Spiritual;
- · EMG, EEG, ECG, GSR Biofeedback Chart.

To access the Biofeedback panel, please follow the steps below:

- 1. Please open EDUCTOR64 and select Test.
- 2. Please select Program from the top menu bar.
- 3. Please select Biofeedback from the opened drop down menu.
- 4. The software will open a new panel with the hardware's disclaimer and the links to the 8 universal areas.

# **Biofeedback Systemic Relaxation**

This feature allows you to access the following programs designed to assist biofeedback stress reduction .

- · Reduce Stress in Nerves;
- · Reduce Stress in Spine;
- · Deep Muscle Relaxation;
- · Relax Mind;
- · Release Deep Potential;
- · Release Subconscious Negativity;
- · Relax Vision;
- · Emotional Release;
- · Blood Pressure Stabilization;
- · Wound Repair;
- · Pain;
- · Swim with the Dolphins.

To access the Biofeedback Systemic Relaxation please follow the steps below:

- 1. Please open EDUCTOR64 and select Test.
- 2. Please select Program from the top menu bar.
- 3. Please select Biofeedback from the opened drop down menu.
- 4. The software will open a new panel with the hardware's disclaimer and the links to the 8 universal areas.
- 5. Please click on Biofeedback Systemic Relaxation.

# **Reduce Stress in Nerves**

This feature measures skin resistance and commands the SCIO to send in frequencies to assist stress reduction. Please instruct the patient to meditate and concentrate on reducing the stress load in the nervous system while watching the animations. This stress reduction function does not have a time limit, so please terminate it when the Rectification value is above 85.

To access this feature please follow the steps below:

- 1. Please select Biofeedback from the top menu bar.
- 2. Please select Reduce Stress in Nerves from the opened drop down menu.

3. The software will open the picture and play animation and sounds while doing the measurement and sending frequencies.

4. The software calculates the Rectification value from the skin resistance measurement and will display it.

5. Please stop the program by selecting "Click Here to Stop" when the Rectification value reaches the desired level (Recommended above 85, as that means a very low skin resistance value).

# **Reduce Stress in Spine**

This feature measures skin resistance and commands the SCIO to send in frequencies to assist stress reduction. Please instruct the patient to meditate and concentrate on reducing the stress load in the spine while watching the animations. This stress reduction function does not have a time limit, so please terminate it when the Rectification value is above 85.

To access this feature please follow the steps below:

- 1. Please select Biofeedback from the top menu bar.
- 2. Please select Reduce Stress in Spine from the opened drop down menu.

3. The software will open the picture and play animation and sounds while doing the measurement and sending frequencies.

4. The software calculates the Rectification value from the skin resistance measurement and will display it.

5. Please stop the program by selecting "Click Here to Stop" when the Rectification value reaches the desired level (Recommended above 85, as that means a very low skin resistance value).

#### **Deep Muscle Relaxation**

This feature measures skin resistance and commands the SCIO to send in frequencies to assist stress reduction. Please instruct the patient to relax the muscles while watching the animations. This stress reduction function does not have a time limit, so please terminate it when the Rectification value is above 85.

To access this feature please follow the steps below:

1. Please select Relaxation from the top menu bar.

2. Please select Deep Muscle Relaxation from the opened drop down menu.

3. The software will open the picture and play animation and sounds while doing the measurement and sending frequencies.

4. The software calculates the Rectification value from the skin resistance measurement and will display it.

5. Please stop the program by selecting "Click Here to Stop" when the Rectification value reaches the desired level (Recommended above 85, as that means a very low skin resistance value).

#### **Relax Mind**

This feature measures skin resistance and commands the SCIO to send in frequencies to assist stress reduction. Please instruct the patient to relax the mind while watching the animation. This stress reduction function does not have a time limit, so please terminate it when the Rectification value is above 85.

To access this feature please follow the steps below:

- 1. Please select Relaxation from the top menu bar.
- 2. Please select Relax Mind from the opened drop down menu.

3. The software will open the picture and play animation and sounds while doing the measurement and sending frequencies.

4. The software calculates the Rectification value from the skin resistance measurement and will display it.

5. Please stop the program by selecting "Click Here to Stop" when the Rectification value reaches the desired level (Recommended above 85, as that means a very low skin resistance value).

#### **Release Deep Potential**

This feature measures skin resistance and commands the SCIO to send in frequencies to assist stress reduction. Please instruct the patient to relax and increase the energy level of the body while watching the animation. This stress reduction function does not have a time limit, so please terminate it when the Rectification value is above 85.

To access this feature please follow the steps below:

- 1. Please select Relaxation from the top menu bar.
- 2. Please select Release Deep Potential from the opened drop down menu.

3. The software will open the picture and play animation and sounds while doing the measurement and sending frequencies.

4. The software calculates the Rectification value from the skin resistance measurement and will display it.

5. Please stop the program by selecting "Click Here to Stop" when the Rectification value reaches the desired level (Recommended above 85, as that means a very low skin resistance value).

## **Release Subconscious Negativity**

This feature measures skin resistance and commands the SCIO to send in frequencies to assist stress reduction. Please instruct the patient to relax and release negativity while watching the animation. This stress reduction function does not have a time limit, so please terminate it when the Rectification value is above 85.

To access this feature please follow the steps below:

- 1. Please select Relaxation from the top menu bar.
- 2. Please select Release Subconscious Negativity from the opened drop down menu.

3. The software will open the picture and play animation and sounds while doing the measurement and sending frequencies.

4. The software calculates the Rectification value from the skin resistance measurement and will display it.

5. Please stop the program by selecting "Click Here to Stop" when the Rectification value reaches the desired level (Recommended above 85, as that means a very low skin resistance value).

## **Relax Vision**

This feature measures skin resistance and commands the SCIO to send in frequencies to assist stress reduction. Please instruct the patient to meditate and concentrate on reducing the stress load in eyes while watching the animations. This stress reduction function does not have a time limit, so please terminate it when the Rectification value is above 85.

To access this feature please follow the steps below:

- 1. Please select Eye Programs from the top menu bar.
- 2. Please select Relax Vision from the opened drop down menu.

3. The software will open the picture and play animation and sounds while doing the measurement and sending frequencies.

4. The software calculates the Rectification value from the skin resistance measurement and will display it.

5. Please stop the program by selecting "Click Here to Stop" when the Rectification value reaches the desired level (Recommended above 85, as that means a very low skin resistance value).

#### **Emotional Release**

This feature measures skin resistance and commands the SCIO to send in frequencies to assist stress reduction. While watching the animation, the patient listens to a pre-recorded track that helps induce a deep relaxation state. Please train the patient to deal with emotional overload. This stress reduction function does not have a time limit, so please terminate it when the Rectification value is above 85.

- 1. Please select Organ Systems from the top menu bar.
- 2. Please select Emotional Release from the opened drop down menu.

3. The software will open the picture and play animation and sounds while doing the measurement and sending frequencies.

4. The software calculates the Rectification value from the skin resistance measurement and will display it.

5. Please stop the program by selecting "Click Here to Stop" when the Rectification value reaches the desired level (Recommended above 85, as that means a very low skin resistance value).

# **Blood Pressure Stabilization**

This feature measures skin resistance and commands the SCIO to send in frequencies to assist stress reduction. While watching the animation, the patient listens to a pre-recorded track that helps induce a deep relaxation state. Please train the patient to relax. This stress reduction function does not have a time limit, so please terminate it when the Rectification value is above 85.

1. Please select Additional from the top menu bar.

2. Please select Blood Pressure Stabilization from the opened drop down menu.

3. The software will open the picture and play animation and sounds while doing the measurement and sending frequencies.

4. The software calculates the Rectification value from the skin resistance measurement and will display it.

5. Please stop the program by selecting "Click Here to Stop" when the Rectification value reaches the desired level (Recommended above 85, as that means a very low skin resistance value).

## **Wound Repair**

This feature measures skin resistance and commands the SCIO to send in frequencies to assist stress reduction. While watching the animation, the patient listens to a pre-recorded track that helps induce a deep relaxation state. This stress reduction function does not have a time limit, so please terminate it when the Rectification value is above 85.

1. Please select Additional from the top menu bar.

2. Please select Wound Repair from the opened drop down menu.

3. The software will open the picture and play animation and sounds while doing the measurement and sending frequencies.

4. The software calculates the Rectification value from the skin resistance measurement and will display it.

5. Please stop the program by selecting "Click Here to Stop" when the Rectification value reaches the desired level (Recommended above 85, as that means a very low skin resistance value).

#### **Pain**

This feature measures skin resistance and commands the SCIO to send in frequencies to assist stress reduction. While watching the animation, the patient listens to a pre-recorded track that helps induce a deep relaxation state. This stress reduction function does not have a time limit, so please terminate it when the Rectification value is above 85.

1. Please select Additional from the top menu bar.

2. Please select Pain from the opened drop down menu.

3. The software will open the picture and play animation and sounds while doing the measurement and sending frequencies.

4. The software calculates the Rectification value from the skin resistance measurement and will display it.

5. Please stop the program by selecting "Click Here to Stop" when the Rectification value reaches the desired level (Recommended above 85, as that means a very low skin resistance value).

#### **Swim with the Dolphins**

This feature measures skin resistance and commands the SCIO to send in frequencies to assist stress reduction. While watching the animation, the patient listens to a pre-recorded track that helps induce a deep relaxation state. This stress reduction function does not have a time limit, so please terminate it when the Rectification value is above 85.

- 1. Please select Additional from the top menu bar.
- 2. Please select Swim with the Dolphins from the opened drop down menu.

3. The software will open the picture and play animation and sounds while doing the measurement and sending frequencies.

4. The software calculates the Rectification value from the skin resistance measurement and will display it.

5. Please stop the program by selecting "Click Here to Stop" when the Rectification value reaches the desired level (Recommended above 85, as that means a very low skin resistance value).

# **Oxygen Stimulation**

This feature measures skin resistance and commands the SCIO to send in frequencies to assist stress reduction. While watching the animation, the patient listens to a pre-recorded track that helps induce a deep relaxation state. Please instruct your patient to do breathing exercises while watching the animations. This stress reduction function does not have a time limit, so please terminate it when the Rectification value is above 85.

- 1. Please select Relaxation from the top menu bar.
- 2. Please select Oxygen Stimulation from the opened drop down menu.

3. The software will open the picture and play animation and sounds while doing the measurement and sending frequencies.

4. The software calculates the Rectification value from the skin resistance measurement and will display it.

5. Please stop the program by selecting "Click Here to Stop" when the Rectification value reaches the desired level (Recommended above 85, as that means a very low skin resistance value).

#### **Release Psychic Pain**

This feature measures skin resistance and commands the SCIO to send in frequencies to assist stress reduction. While watching the animation, the patient listens to a pre-recorded track that helps induce a deep relaxation state. This stress reduction function does not have a time limit, so please terminate it when the Rectification value is above 85.

- 1. Please select Relaxation from the top menu bar.
- 2. Please select Release Psychic Pain from the opened drop down menu.

3. The software will open the picture and play animation and sounds while doing the measurement and sending frequencies.

4. The software calculates the Rectification value from the skin resistance measurement and will display it.

5. Please stop the program by selecting "Click Here to Stop" when the Rectification value reaches the desired level (Recommended above 85, as that means a very low skin resistance value).

#### **Trivector Stabilization**

This feature measures skin resistance and commands the SCIO to send in frequencies to assist stress reduction. While watching the animation, the patient listens to a pre-recorded track that helps induce a deep relaxation state. Please instruct your patient to relax while watching the animations. This stress reduction function does not have a time limit, so please terminate it when the Rectification value is above 85.

- 1. Please select Relaxation from the top menu bar.
- 2. Please select Trivector Stabilization from the opened drop down menu.

3. The software will open the picture and play animation and sounds while doing the measurement and sending frequencies.

4. The software calculates the Rectification value from the skin resistance measurement and will display it.

5. Please stop the program by selecting "Click Here to Stop" when the Rectification value reaches the desired level (Recommended above 85, as that means a very low skin resistance value).

# **Notes (Biofeedback)**

This function will open an empty text document where you can write different notes or suggestions that resulted from the session so far.

- 1. Please select Misc from the top menu bar.
- 2. Please select Notes.
- 3. The software will open an empty text document.

## **Emotional Trauma**

This feature measures skin resistance and commands the SCIO to send in frequencies to assist stress reduction. While watching the animation, the patient listens to a pre-recorded track that helps induce a deep relaxation state. Please instruct your patient to relax while watching the animations. This stress reduction function does not have a time limit, so please terminate it when the Rectification value is above 85.

- 1. Please select Organ Systems from the top menu bar.
- 2. Please select Emotional Trauma from the opened drop down menu.

3. The software will open the picture and play animation and sounds while doing the measurement and sending frequencies.

4. The software calculates the Rectification value from the skin resistance measurement and will display it.

5. Please stop the program by selecting "Click Here to Stop" when the Rectification value reaches the desired level (Recommended above 85, as that means a very low skin resistance value).

## **Shock**

This feature measures skin resistance and commands the SCIO to send in frequencies to assist stress reduction. While watching the animation, the patient listens to a pre-recorded track that helps induce a deep relaxation state. Please instruct your patient to relax while watching the animations. This stress reduction function does not have a time limit, so please terminate it when the Rectification value is above 85.

1. Please select Organ Systems from the top menu bar.

2. Please select Shock from the opened drop down menu.

3. The software will open the picture and play animation and sounds while doing the measurement and sending frequencies.

4. The software calculates the Rectification value from the skin resistance measurement and will display it.

5. Please stop the program by selecting "Click Here to Stop" when the Rectification value reaches the desired level (Recommended above 85, as that means a very low skin resistance value).

# **Expiration**

This feature measures skin resistance and commands the SCIO to send in frequencies to assist stress reduction. While watching the animation, the patient listens to a pre-recorded track that helps induce a deep relaxation state. Please instruct your patient to do breathing exercises while listening to the music. This stress reduction function does not have a time limit, so please terminate it when the Rectification value is above 85.

1. Please select Additional from the top menu bar.

2. Please select Expiration from the opened drop down menu.

3. The software will open the picture and play animation and sounds while doing the measurement and sending frequencies.

4. The software calculates the Rectification value from the skin resistance measurement and will display it.

5. Please stop the program by selecting "Click Here to Stop" when the Rectification value reaches the desired level (Recommended above 85, as that means a very low skin resistance value).

# **Inspiration**

This feature measures skin resistance and commands the SCIO to send in frequencies to assist stress reduction. While watching the animation, the patient listens to a pre-recorded track that helps induce a deep relaxation state. Please instruct your patient to do breathing exercises while listening to the music. This stress reduction function does not have a time limit, so please terminate it when the Rectification value is above 85.

1. Please select Additional from the top menu bar.

2. Please select Inspiration from the opened drop down menu.

3. The software will open the picture and play animation and sounds while doing the measurement and sending frequencies.

4. The software calculates the Rectification value from the skin resistance measurement and will display it.

5. Please stop the program by selecting "Click Here to Stop" when the Rectification value reaches the desired level (Recommended above 85, as that means a very low skin resistance value).

# **Universal Holistic Biofeedback**

This feature allows you to access the following programs designed to assist biofeedback stress reduction:

· Auto Meridian;

- · Scalar Auto;
- · Auto Freq Therapy;
- · Auto Trivector;
- · Auto Color Therapy;
- · Text explaining Rife and Bioresonance;
- · Notes.

To access this feature please follow the steps below:

- 1. Please open EDUCTOR64 and select Test.
- 2. Please select Program from the top menu bar.
- 3. Please select Biofeedback from the opened drop down menu.
- 4. The software will open a new panel with the hardware's disclaimer and the links to the 8 universal areas.
- 5. Please select Universal Holistic Biofeedback.

# **Auto Meridian**

This panel provides access to the following functions:

- · Start Meridian Therapy;
- · Retest All;
- · Acupuncture Pictures and Consciousness Form Test.

The panel will display all the acupuncture meridians. To access this feature please follow the steps below:

- 1. Please select Auto Meridian.
- 2. The software will open the Auto Meridian panel.

# **Start Meridian Therapy**

This feature measures skin resistance and commands the SCIO to send in frequencies to assist stress reduction. Please instruct the patient to meditate and concentrate on reducing the stress load in the meridians while listening to the sounds. This function takes 2 minutes.

To access this feature please follow the steps below:

- 1. Please select Auto Meridian.
- 2. Please select Start Meridian Therapy.

3. The SCIO will send frequencies to the body and display the "SCIO IS WORKING" panel while playing relaxation sound.

4. After 2 minutes, the software plays a sound that marks the end of the therapy and unlocks the Retest All function.

#### **Retest All**

This feature measures skin resistance and commands the SCIO to send in frequencies to assist stress reduction in the acupuncture meridians. This protocol takes 1 minute. At the end of the protocol, the software will display the rectification scores in an information panel.

To access this feature please follow the steps below:

1. Please select Retest All.

2. The SCIO will send frequencies to the body and display the "SCIO IS WORKING" panel while playing relaxation sound.

3. After 1 minute, the software will display the rectification scores and plays a sound.

4. Please select Close to end and return to the Auto Meridian panel.

#### **Acupuncture Pictures and Consciousness Form Test**

This function provides access to the Acupuncture Point Picture window, where you can see a representation of each Acupuncture point in a sequence of pictures. Each picture shows where the Acupuncture point is located and a short description.

To access this feature please follow the steps below:

- 1. Please select Auto Meridian.
- 2. Please select Acupuncture Pictures and Consciousness Form Test.

#### **Super Conscious Search for Point**

This feature automatically selects a picture of the Acupuncture Points.

To access this feature please follow the steps below:

1. Please select Super Conscious Search for Point.

2. The software commands the SCIO to do measure skin resistance will display a specific Acupuncture Point.

#### **Test + Treat**

This feature measures skin resistance and commands the SCIO to send in frequencies to assist stress reduction balancing the meridians. Please instruct the patient to meditate and concentrate on reducing the stress load in the selected acupoint. To access this feature please follow the steps below:

- 1. Please select Test + Treat.
- 2. The SCIO will send the frequencies associated with the protocol and measure skin resistance.
- 3. The software plays a sound to mark the end of the process.
- 4. The software calculates the Rectification value from the skin resistance measurement and will display it.

#### **Notes**

This feature allows you to make notes by opening an empty text document using Notepad. You can write different notes or suggestions that resulted from the session so far.

To access this feature please follow the steps below:

- 1. Please select Notes.
- 2. The software will open an empty text document.

#### **Scalar Auto**

This feature provides access to the Chakra window where you can see the list of the Chakras. To access this feature please follow the steps below:

- 1. Please select Scalar Auto.
- 2. The software will open the Chakra window.

#### **Treat All**

With this function the SCIO will send in frequencies and measure skin resistance. This takes 4 minutes. At the end of the process the software marks the end with a specific sound.

1. Please select Treat All.

2. The SCIO will send the associated frequencies, measure skin resistance, will display the "SCIO IS WORKING" panel.

3. The software plays a sound to mark the end of the process

#### **Auto Frequency**

This feature provides access to the Auto Rife panel where you can see the list of the internal organs.

To access this feature please follow the steps below:

- 1. Please select Auto Frequency.
- 2. The software will open the Auto Rife panel.

#### **Start (Auto Frequency)**

This feature measures skin resistance and commands the SCIO to send in frequencies to assist stress reduction. Please instruct the patient to concentrate and try and relax the internal organs stress load. This takes 1 minute. During the test, the software plays music to help create a stress free environment.

To access this feature please follow the steps below:

1. Please select Start.

2. The SCIO will send the associated frequencies, measure skin resistance, will display the "SCIO IS WORKING" panel.

3. The software plays a sound to mark the end of the process and unlocks the Retest Treat All function.

#### **Retest Treat All**

This feature measures skin resistance and commands the SCIO to send in frequencies to assist stress reduction. Please instruct the patient to concentrate and try and relax the internal organs stress load. This takes 1 minute. During the test, the software plays music to help create a stress free environment.

Please follow the steps below to access this feature:

1. Please select Retest Treat All.

2. The SCIO will send the associated frequencies, measure skin resistance, and display the "SCIO IS WORKING" panel.

3. The software plays a sound to mark the end of the process.

#### **Auto Trivector**

To access the Auto Trivector, please follow the steps below:

- 1. Please select Auto Trivector.
- 2. The software will open the Trivector panel.

# **Start (Trivector)**

This feature measures skin resistance and commands the SCIO to send in frequencies to assist stress reduction. Please instruct the patient to meditate and concentrate on increasing the energy levels. This takes 4 minutes. During the protocol, the software plays music to help create a stress free environment.

To access this feature, please follow the steps below:

1. Please select Start.

2. The SCIO will send the associated frequencies, measure skin resistance, and display the "SCIO IS WORKING" panel.

3. The software will play a sound to mark the end of the process and display the message: "Improvement is Excellent".

## **Auto Color**

This program is to help balancing and reducing stress through color protocols. The user must start the program and have the patient watch the screen. The program will go through 256 colors ending up with a specific color. This feature provides access to the Color window.

To access the Color window, please follow the steps below.

- 1. Please select Auto Color.
- 2. The software will open the Color window.

#### **Start Color Therapy**

This feature will initiate the color balancing protocols and by displaying a sequence of colors that your patient will watch on the computer screen for 3 minutes. During the protocol, the software plays relaxing music to help create a stress free environment. The software stops the protocol by choosing a specific color.

To start this procedure, please follow the steps below.

- 1. Please select Start Color Therapy.
- 2. The software will display colors and play music.
- 3. The software will end the protocol by choosing a specific color.

#### **Text Explaining Rife and Bioresonance**

This function will open a PDF document where you can access information regarding Harmonic Resonance.

To access this function, please follow the steps below:

- 1. Please select Text Explaining Rife and Bioresonance.
- 2. The software will open the Rife document.

#### **Muscular Re-Education for Athletes**

This function provides access to several programs for muscular re-education for sport injuries and muscular enhancement for sportsmen.

This feature provides access to the following functions:

- · Sport Injuries;
- · Start SCIO Sport Frequency Enhanced Performance #1;
- · Start SCIO Sport Frequency Enhanced Performance #2;
- · Start SCIO Sport Frequency Enhanced Performance #3;
- · Start SCIO Sport Frequency Enhanced Performance #4.

To access this panel, please follow the steps below:

- 1. Please open EDUCTOR64 and select Test.
- 2. Please select Program from the top menu bar.
- 3. Please select Biofeedback from the opened drop down menu.
- 4. The software will open a new panel with the hardware's disclaimer and the links to the 8 universal areas.
- 5. Please select Muscular Re-Education for Athletes.
- 6. The software will open the Muscular Re-Education for Athletes window.

# **Sport Injuries**

This function allows you to access several programs designed for muscular re-education for sport injuries. This feature provides access to the following programs:

- · Start SCIO Sport Injury Rx #1;
- · Start SCIO Sport Injury Rx #2;
- · Start SCIO Sport Injury Rx #3;
- · Start SCIO Sport Injury Rx #4;
- · Start Short Injury Repair;
- · Trauma Memo Information.

To access this function, please follow the steps below:

- 1. Please select Sport Injuries.
- 2. The software will open the Sport Injury window.

# **Start SCIO Sport Injury Rx #1**

This feature allows you to re-educate the muscles and help recovery from sport injury. This function commands SCIO to generate electrical impulses and deliver them through electrodes on the skin in direct proximity to the muscles to be stimulated. This is the first step of a four step program. This function brings up a window called "SCIO is working", that will display several hardware settings. The protocol continues on the "SCIO is working" window.

To access this function, please follow the steps below:

- 1. Please select Sport Injuries.
- 2. The software will open the Sport Injuries panel.
- 3. Please select Start SCIO Sport Injury Rx #1.
- 4. The following message appears: Sport Anti Injury Cascade Active
- 5. Please select OK.
- 6. The software will display a message that advices the patient to relax and reduce stress before the protocol.
- 7. Please select OK.
- 8. The software commands the SCIO to set up for the protocol.
- 9. The SCIO is working window appears.
- 10. Please select Start Sport Therapy.

11. The software commands the SCIO to generate low electrical pulses with low frequency. The software calculates the Rectification value from the skin resistance measurement.

12. Please select "End Sport Therapy" when the Rectification value reaches the desired level (Recommended above 85 as that means a very low skin resistance value).

- 13. The following message appears: Please Wait a couple of seconds. This takes approximately 3 seconds.
- 14. Please select OK.
- 15. Please select Close.
- 16. The software transfers you back to the Sport Injury panel.

# **Start SCIO Sport Injury Rx #2**

This feature allows you to re-educate the muscles and help recovery from sport injury. This function commands SCIO to generate electrical impulses and deliver them through electrodes on the skin in direct proximity to the muscles to be stimulated. This is the second step of a four step program. This function brings up a window called "SCIO is working" that will display several hardware settings. The protocol continues on the "SCIO is working" window.

To access this function, please follow the steps below:

- 1. Please select Sport Injuries.
- 2. The software will open the Sport Injuries panel.
- 3. Please select Start SCIO Sport Injury Rx #2.
- 4. The following message appears: Sport Anti Injury Cascade Active
- 5. Please select OK.
- 6. The software will display a message that advises the patient to relax and reduce stress before the protocol.
- 7. Please select OK.
- 8. The software commands the SCIO to set up for the protocol.
- 9. The SCIO is working window appears.
- 10. Please select Start Sport Therapy.

11. The software commands the SCIO to generate low electrical pulses with low frequency. The software calculates the Rectification value from the skin resistance measurement.

12. Please select "End Sport Therapy" when the Rectification value reaches the desired level (Recommended above 85 as that means a very low skin resistance value).

13. The following message appears: Please Wait a couple of seconds. This takes approximately 3 seconds.

- 14. Please select OK.
- 15. Please select Close.
- 16. The software transfers you back to the Sport Injury panel.

# **Start SCIO Sport Injury Rx #3**

This feature allows you to re-educate the muscles and help recovery from sport injury. This function commands SCIO to generate electrical impulses and deliver them through electrodes on the skin in direct proximity to the muscles to be stimulated. This is the third step of a four step program. This function brings up a window called "SCIO is working" that will display several hardware settings. The protocol continues on the "SCIO is working" window.

To access this function, please follow the steps below:

- 1. Please select Sport Injuries.
- 2. The software will open the Sport Injuries panel.
- 3. Please select Start SCIO Sport Injury Rx #3.
- 4. The following message appears: Sport Anti Injury Cascade Active
- 5. Please select OK.
- 6. The software will display a message that advises the patient to relax and reduce stress before the protocol.
- 7. Please select OK.
- 8. The software commands the SCIO to set up for the protocol.
- 9. The SCIO is working window appears.
- 10. Please select Start Sport Therapy.

11. The software commands the SCIO to generate low electrical pulses with low frequency. The software calculates the Rectification value from the skin resistance measurement.

12. Please select "End Sport Therapy" when the Rectification value reaches the desired level (Recommended above 85 as that means a very low skin resistance value).

- 13. The following message appears: Please Wait a couple of seconds. This takes approximately 3 seconds.
- 14. Please select OK.
- 15. Please select Close.

16. The software transfers you back to the Sport Injury panel.

#### **Start SCIO Sport Injury Rx #4**

This feature allows you to re-educate the muscles and help recovery from sport injury. This function commands SCIO to generate electrical impulses and deliver them through electrodes on the skin in direct proximity to the muscles to be stimulated. This is the fourth step of a four-step program. This function brings up a window called "SCIO is working" that will display several hardware settings. The protocol continues on the "SCIO is working" window.

To access this function, please follow the steps below:

- 1. Please select Sport Injuries.
- 2. The software will open the Sport Injuries panel.
- 3. Please select Start SCIO Sport Injury Rx #4.
- 4. The following message appears: Sport Anti Injury Cascade Active
- 5. Please select OK.

6. The software will display a message that advices the patient to relax and reduce stress before the protocol.

- 7. Please select OK.
- 8. The software commands the SCIO to set up for the protocol.
- 9. The SCIO is working window appears.
- 10. Please select Start Sport Therapy.

11. The software commands the SCIO to generate low electrical pulses with low frequency. The software calculates the Rectification value from the skin resistance measurement.

12. Please select "End Sport Therapy" when the Rectification value reaches the desired level (Recommended above 85 as that means a very low skin resistance value).

13. The following message appears: Please Wait a couple of seconds. This takes approximately 3 seconds.

14. Please select OK.

- 15. Please select Close.
- 16. The software transfers you back to the Sport Injury panel.

#### **Start Short Injury Repair**

This function commands the SCIO to generate electrical impulses and deliver them through electrodes on the

skin in direct proximity to the muscles to be stimulated. You can select the injury type by clicking on the appropriate check box before starting the protocol. The protocol takes 1 minute.

To access this function, please follow the steps below:

- 1. Please select Sport Injuries.
- 2. The software will open the Sport Injuries panel.
- 3. Please select Start Short Injury Repair.

4. The software commands the SCIO to generate low electrical pulses with low frequency and will display the SCIO IS WORKING panel.

5. During the protocol the software plays sounds.

6. At the end of the protocol, the software transfers you back to the Sport Injury panel, plays the a sound and displays the following message that marks the end of the protocol: "Injury Repair Completed for Today".

#### **Trauma Memo Information**

This function will open a small info box where you can access information regarding muscular re-education from trauma.

To access this function, please follow the steps below:

- 1. Please select Sport Injuries.
- 2. The software will open the Sport Injuries panel.
- 3. Please select Trauma Memo Information.
- 4. The software will display a memo box with information regarding muscular re-education from trauma.
- 5. You can close the memo box by double clicking on it.

# **Start SCIO Sport Freq. Enhanced Performance #1**

This function commands the SCIO to generate electrical impulses and deliver them through electrodes on the skin in direct proximity to the muscles to be stimulated. This is the first step of a four step program. This function brings up a window called "SCIO is working" that will display several hardware settings. The protocol continues on the "SCIO is working" window.

To access this feature please follow the steps below:

- 1. Please select Start SCIO Sport Freq. Enhanced Performance #1.
- 2. The following message appears: Sport Freq. Enhanced Performance Stimulation #1 Active
- 3. Please select OK.
- 4. The software will display a message that advices the patient to relax and reduce stress before the protocol.
- 5. Please instruct your patient to do so.
- 6. Please select OK.
- 7. The software commands the SCIO to set up for the protocol.
- 8. The SCIO is working window appears.
- 9. Please select Start Sport Freq. Therapy.

10. The software commands the SCIO to generate continuous alternating current and measure skin resistance. The software calculates the Rectification value from the skin resistance measurement.

11. Please select "End Sport Freq. Therapy" when the Rectification value reaches the desired level (Recommended above 85 as that means a very low skin resistance value).

12. The following message appears: Please Wait a couple of seconds. This takes approximately 3 seconds.

- 13. Please select OK.
- 14. Please select Close.
- 15. The software transfers you back to the Muscular Re-Education window.

## **Start SCIO Sport Freq. Enhanced Performance #2**

This function commands the SCIO to generate electrical impulses and deliver them through electrodes on the skin in direct proximity to the muscles to be stimulated. This is the second step of a four-step program. This function brings up a window called "SCIO is working" that will display several hardware settings. The protocol continues on the "SCIO is working" window.

To access this feature please follow the steps below:

- 1. Please select Start SCIO Sport Freq. Enhanced Performance #2.
- 2. The following message appears: Sport Freq. Enhanced Performance Stimulation #2 Active
- 3. Please select OK.

4. The software will display a message that advices the patient to relax and reduce stress before the protocol. Please instruct your patient to do so.

- 5. Please select OK.
- 6. The software commands the SCIO to set up for the protocol.
- 7. The SCIO is working window appears.
- 8. Please select Start Sport Freq. Therapy.

9. The software commands the SCIO to generate continuous alternating current and measure skin resistance. The software calculates the Rectification value from the skin resistance measurement.

10. Please select "End Sport Freq. Therapy" when the Rectification value reaches the desired level (Recommended above 85 as that means a very low skin resistance value).

- 11. The following message appears: Please Wait a couple of seconds. This takes approximately 3 seconds.
- 12. Please select OK.
- 13. Please select Close.
- 14. The software transfers you back to the Muscular Re-Education window.

# **Start SCIO Sport Freq. Enhanced Performance #3**

This function commands the SCIO to generate electrical impulses and deliver them through electrodes on the skin in direct proximity to the muscles to be stimulated. This is the third step of a four step program. This function brings up a window called "SCIO is working" that will display several hardware settings. The protocol continues on the "SCIO is working" window.

To access this feature please follow the steps below:

- 1. Please select Start SCIO Sport Freq. Enhanced Performance #3.
- 2. The following message appears: Sport Freq. Enhanced Performance Stimulation #3 Active
- 4. Please select OK.

5. The software will display a message that advises the patient to relax and reduce stress before the protocol. Please instruct your patient to do so.

- 6. Please select OK.
- 7. The software commands the SCIO to set up for the protocol.
- 8. The SCIO is working window appears.
- 9. Please select Start Sport Freq. Therapy.

10. The software commands the SCIO to generate continuous alternating current and measure skin resistance. The software calculates the Rectification value from the skin resistance measurement.

11. Please select "End Sport Freq. Therapy" when the Rectification value reaches the desired level (Recommended above 85 as that means a very low skin resistance value).

12. The following message appears: Please Wait a couple of seconds. This takes approximately 3 seconds.

- 13. Please select OK.
- 14. Please select Close.
- 15. The software transfers you back to the Muscular Re-Education window.

#### **Start SCIO Sport Freq. Enhanced Performance #4**

This function commands the SCIO to generate electrical impulses and deliver them through electrodes on the skin in direct proximity to the muscles to be stimulated. This is the last step of a four step program. This function brings up a window called "SCIO is working" that will display several hardware settings. The protocol continues on the "SCIO is working" window.

To access this feature please follow the steps below:

- 1. Please select Start SCIO Sport Freq. Enhanced Performance #4.
- 2. The following message appears: Sport Freq. Enhanced Performance Stimulation #4 Active
- 3. Please select OK.

4. The software will display a message that advices the patient to relax and reduce stress before the protocol. Please instruct your patient to do so.

- 5. Please select OK.
- 6. The software commands the SCIO to set up for the protocol.
- 7. The SCIO is working window appears.
- 8. Please select Start Sport Freq. Therapy.

9. The software commands the SCIO to generate continuous alternating current and measure skin resistance. The software calculates the Rectification value from the skin resistance measurement.

10. Please select "End Sport Freq. Therapy" when the Rectification value reaches the desired level (Recommended above 85 as that means a very low skin resistance value).

11. The following message appears: Please Wait a couple of seconds. This takes approximately 3 seconds.

- 12. Please select OK.
- 13. Please select Close.

14. The software transfers you back to the Muscular Re-Education window.

#### **Muscular Re-Education for Injured Muscles**

This function allows you to access a protocol intended for muscular re-education from injury and pain control through Transcutaneous Electrical Nerve Stimulation (TENS). TENS is the application of electrical current through the skin for pain control. When accessing the panel, you will see a list of homeopathic remedies, an information picture that shows the reception, transmission and processing of the noxious signals.

To access this function, please follow the steps below:

- 1. Please open EDUCTOR64 and select Test.
- 2. Please select Program from the top menu bar.
- 3. Please select Biofeedback from the opened drop down menu.
- 4. The software will open a new panel with the hardware's disclaimer and the links to the 8 universal areas.
- 5. Please select Muscular Re-Education for Injured Muscles.
- 6. The software will open the Muscular Re-Education for Injured Muscles screen.

# **Start Treatment (Pain)**

This function commands the SCIO to send frequencies designed for Transcutaneous Electrical Nerve Stimulation (TENS). TENS is the application of electrical current through the skin for pain control. Please set the time of the protocol and initiate it:

- 1. Please set duration of the process in minutes.
- 2. Please select Start Treatment.

3. The software commands the SCIO to generate low electrical pulses with low frequency and measure skin resistance and display the SCIO IS WORKING panel.

- 4. During the protocol the software plays music.
- 5. A special sound marks the end of the protocol and the following message is displayed: "Treatment over".
- 6. Please select OK to end and exit.

# **Relaxation Training**

This function provides access to several stress reduction and relaxation programs. This feature provides access to the following functions:

· Neuro Emotional Complex NEC;

- · NLP;
- · Access Orthopedic Reports;
- · Nerves;
- · Bones;
- · Test + Treat Trivector Energy Flow.

TO access this panel, please follow the steps below:

- 1. Please open EDUCTOR64 and select Test.
- 2. Please select Program from the top menu bar.
- 3. Please select Biofeedback from the opened drop down menu.
- 4. The software will open a new panel with the hardware's disclaimer and the links to the 8 universal areas.
- 5. Please select Relaxation Training.
- 6. The software will open the Relaxation Training window.

# **Neuro Emotional Complex NEC**

This function allows you to ask the patient several questions related to emotional issues:

- · Recall a negative emotion;
- · Recall the first time you felt that way;
- · Recall the last time you felt that way.

Please record the answers in the associated edit boxes. The aim of this questionnaire is to help the patient acknowledge where the emotional blockage is. Then, please initiate the stress reduction protocol.

- 1. Please select Neuro Emotional Complex NEC.
- 2. The software will open the Neuro Emotional Complex NEC panel.

#### **Test + Treat Emotions with Phase Stabilization**

This is a relaxation protocol that allows you to help reduce the stress through biofeedback and skin resistance measurements. Please instruct your patient to meditate on positive emotions while the program is on. The software plays tracks that help create a stress free environment. This takes 2 minutes. A specific sound marks the end of the process. At the end of the protocol, the software will display the rectification value. You can re-do the protocol if the rectification has not reached the desired level.

1. Please select Neuro Emotional Complex NEC.

- 2. The software will open the Neuro Emotional Complex NEC panel.
- 3. Please ask the questions and input the answers in the associated edit boxes.
- 4. Please select Test + Treat Emotions with Phase Stabilization.

5. The software commands the SCIO to send in frequencies and measure skin resistance, displays the SCIO IS WORKING panel and plays music. The software calculates the Rectification value from the skin resistance measurement.

6. A special sound marks the end of the protocol and rectification value is displayed.

# **NLP (Neuro Linguistic Programming)**

This function allows you to access several programs designed for stress reduction, emotional issues, and stress management:

- · Start Advanced Counselling Questions;
- · Individual NLP;
- · Stress Reduction;
- · Relaxation Pulse 12 seconds;
- · Seaside Relaxation Video.

To access the panel, please follow the steps below:

- 1. Please select NLP.
- 2. The software will open the NLP window.

#### **Start Advanced Counseling Questions**

This function allows you to ask the patient several questions such as:

- · Detail All Emotional Control Conflicts;
- · Detail All Emotional Expression Conflicts;
- · How do you manage anger;
- · How do you manage frustration;
- · How do you manage fear.

Please record the answers in edit boxes. This questionnaire is intended to help the patient realize what causes the stress that burdens them. To access this feature, please follow the steps below:

- 1. Please select Start Advanced Counselling Questions.
- 2. The software will open 4 edit boxes, each with one question, where xou can type the answers.
- 3. After inputting the 4 answers, please select "Next", and the software will display the next set of 4 edit boxes.

4. After all the edit boxes have been filled, the software unlocks the "Make Report" button that allows you to add the patient's answers to the info table.

#### **Individual NLP**

This function allows you to ask the patient several questions such as:

· Describe the stressor;

- · Describe the first traumatic incident;
- · Describe the last traumatic incident.

Please record the answers in edit boxes. This questionnaire is intended to help the patient realize how to deal with a specific stressor. After inputting the answers, please initiate the stress reduction protocol:

1. Please select Individual NLP.

- 2. The software will open the Individual NLP panel.
- 3. Please input the answers in the associated edit boxes.
- 4. After all the edit boxes have been filled, please select Start NLP Interface.
- 5. The following message is displayed: "The NLP is starting to link when you activate this button".
- 6. Please select OK.
- 7. The software plays music sound with advice on stress management.

8. The following message is displayed: "Relax Breathing, Muscles, and Reduce Tension". Please instruct your patient to do so.

9. When patient is ready, please select OK.

10. The software commands the SCIO to send in frequencies and measure skin resistance, displays the SCIO IS WORKING panel and plays music.

11. The protocol is interrupted while the following message is displayed: "Allow Aberrant Thoughts and Behavior to Dissipate".

12. When patient is ready, please select OK.

13. The software commands the SCIO to send frequencies, displays the SCIO IS WORKING panel and plays music.

14. The protocol is interrupted while the following message is displayed: "Allow New Thoughts and Behavior to Enter and Permeate".

15. When patient is ready, please select OK.

16. The software commands the SCIO to send the frequencies, displays the SCIO IS WORKING panel and plays music.

17. The protocol is interrupted while the following message is displayed: "Release all Fixations and Desires, Allow Moderation and Flexibility".

18. When patient is ready, please select OK.

19. The software commands the SCIO to send the frequencies, displays the SCIO IS WORKING panel and plays music.

20. At the end of the protocol, the following message is displayed: "Discuss with Therapist the Healing Process and Development".

21. Please select OK to end the protocol.

#### **Stress Reduction**

This function allows you to ask the patient to rate the stress levels. The patient is asked to rate the following types of stress on a scale from 0 to 10:

· Interpersonal Stress;

- · Job or School Stress;
- · Struggle with Self Stress;
- · Stress from sickness;
- · Family Stress;

· Stress from Desire for things to be different.

Please record the answers in edit boxes. This questionnaire is intended to help the patient realize the stress load and possible causes. After inputting the answers, please initiate the stress reduction protocol:

- 1. Please select Stress Reduction.
- 2. The software will open the Stress Reduction panel.
- 3. Please input the answers in the associated boxes.
- 4. After all the edit boxes are filled, please set the time.
- 5. Please select Start.

6. The software commands the SCIO to send in frequencies and measure skin resistance. The SCIO IS WORKING panel will be displayed and music is played to help create a stress free environment.

7. At the end of the protocol, the following message is displayed: "Please rate your stress on the form, as it changes with each treatment".

8. Please select OK to end.

## **Relaxation Pulse 12 seconds**

This function allows you to prepare the patient for the following stress reduction protocols by doing short relaxation training.

1. Please select Relaxation Pulse 12 seconds.

2. The software commands the SCIO to send in frequencies and measure skin resistance. The SCIO IS WORKING panel will be displayed and music is played to help create a stress free environment. The software calculates the Rectification value from the skin resistance measurement.

3. At the end of the protocol, the software plays a specific sound and displays the rectification value.

#### **Seaside Relaxation Video**

This function opens a new window and plays a video that may help the patient relax further. You can close the video at any time.

- 1. Please select Seaside Relaxation Video.
- 2. The software will open a new window and play the video.
- 3. You can close the video when appropriate.

#### **Nerves (Relaxation Training)**

This function allows you to access a protocol intended for pain control through Transcutaneous Electrical Nerve Stimulation (TENS). TENS is the application of electrical current through the skin for pain control. When accessing the panel, you will see a list of homeopathic remedies, an information picture that shows the pain neuron types. You can set the time of the protocol and initiate it.

- 1. Please open EDUCTOR64 and select Test.
- 2. Please select Program from the top menu bar.
- 3. Please select Biofeedback from the opened drop down menu.
- 4. The software will open a new panel with the hardware's disclaimer and the links to the 8 universal areas.
- 5. Please select Relaxation Training.
- 6. The software will open the Relaxation Training screen.
- 7. Please select Nerves.
- 8. The software will open the Nerves panel.

# **Start Treatment (Nerves)**

This function commands the SCIO to send frequencies designed for Transcutaneous Electrical Nerve Stimulation (TENS). TENS is the application of electrical current through the skin for pain control. Please set the time of the protocol and initiate it:

- 1. Please set duration of the process in minutes.
- 2. Please select Start Treatment (Nerves).
- 3. The software commands the SCIO to generate low electrical pulses and measure skin resistance.
- 4. During the protocol the software plays the music.
- 5. A special sound marks the end of the protocol and the following message is displayed: "Treatment over".
- 7. Please select OK to end.
- 8. The software will display the value of rectification highlighted in red.

# **Bones (Relaxation Training)**

This function allows you to access a protocol intended for Transcutaneous Electrical Nerve Stimulation (TENS). TENS is the application of electrical current through the skin for pain control. When accessing the panel, you will see a picture of the human skeleton. You can set the time of the protocol and initiate it:

- 1. Please open EDUCTOR64 and select Test.
- 2. Please select Program from the top menu bar.
- 3. Please select Biofeedback from the opened drop down menu.
- 4. The software will open a new panel with the hardware's disclaimer and the links to the 8 universal areas.
- 5. Please select Relaxation Training.
- 6. The software will open the Relaxation Training screen.
- 7. Please select Bones.
- 9. The software will open the Bones panel.

#### **Start Treatment (Bones)**

This function commands the SCIO to send frequencies designed for Transcutaneous Electrical Nerve Stimulation (TENS). TENS is the application of electrical current through the skin for pain control. Please set the time of the protocol and initiate it:

- 1. Please set duration of the process in minutes.
- 2. Please select Start Treatment (Bones).

3. The software commands the SCIO to generate low electrical pulses with low frequency and measure skin resistance.

- 4. During the protocol the software plays music.
- 5. A special sound marks the end of the protocol and the following message is displayed: "Treatment over".
- 6. Please select OK.
- 7. The software will display the value of rectification highlighted in red.

# **EMG EEG ECG GSR Biofeedback Chart**

This function provides access to the following programs:

- · General Health;
- · EMG Muscular Re-Education;
- · EEG brain Stress Reduction;
- · ECG Heart Stability;
- · GSR TVEP;
- · Energy.

To access this feature please follow the steps below:

- 1. Please open EDUCTOR64 and select Test.
- 2. Please select Program from the top menu bar.
- 3. Please select Biofeedback from the opened drop down menu.
- 4. The software will open a new panel with the hardware's disclaimer and the links to the 8 universal areas.
- 5. Please select EMG EEG ECG GSR Biofeedback Chart.
- 6. The software will open the EMG EEG ECG GSR Biofeedback Chart panel.

# **General Health**

This is a relaxation protocol that allows you to guide the patient through a general stress reduction protocol. The SCIO to measure skin resistance and you will see a progress bar. Please train the patient to relax the body and breathing patterns while the program is on. Please stop the program when the following message is displayed: "Electro-Relax Cycle Complete".

- 1. Please select General Health.
- 2. The progress bar is displayed while the program is running.
- 3. Please select Start.

4. The software commands the SCIO to initiate skin resistance measurement and displays the "SCIO IS WORKING" panel.

5. Please stop the program when the following message is displayed: "Electro-Relax Cycle Complete".

# **EMG Muscular Re-Education**

This function commands the SCIO to measure electrical activity associated with muscle contraction (EMG Measurement). You will see a progress bar as the protocol is running. Please train the patient to relax the muscles and breathing patterns while the program is on. Please stop the program when the following message is displayed: "Electro-Relax Cycle Complete".

- 1. Please select EMG Muscular Re-Education.
- 2. The progress bar is displayed.
- 3. Please select Start.

4. The software commands the SCIO to measure electrical activity associated with muscle contraction (EMG Measurement) and displays the "SCIO IS WORKING" panel.

5. Please stop the program when the following message is displayed: "Electro-Relax Cycle Complete".

# **EEG Brain Stress Reduction**

This function commands the SCIO to measure brainwave (EEG) and present you with feedback on brainwave activity. You will see a progress bar as the program is running. Please train the patient to relax the mind and breathing patterns while the program is on. Please stop the program when the following message is displayed: "Electro-Relax Cycle Complete".

- 1. Please select EEG Brain Stress Reduction.
- 2. The progress bar is displayed.
- 3. Please select Start.

4. The software commands the SCIO to start the EEG Measurement protocol and presents you with feedback on brainwave activity, while displaying the "SCIO IS WORKING" panel.

5. Please stop the program when the following message is displayed: "Electro-Relax Cycle Complete".

# **ECG Heart Stability**

This function commands the SCIO to measure EGG and provide feedback. You will see a progress bar while the program is running. Please train the patient to relax and breathe while the program is on. Please stop the program when the following message is displayed: "Electro-Relax Cycle Complete".

1. Please select ECG Heart Stability.

2. The progress bar is displayed.

3. Please select Start.

4. The software commands the SCIO to start the ECG measurement and displays the "SCIO IS WORKING" panel.

5. Please stop the program when the following message is displayed: "Electro-Relax Cycle Complete".

## **GSR TVEP**

This function commands the SCIO to send in frequencies that measure the transcutaneous skin resistance by application of a medical safe micro-current voltammetric pulse, so as to measure GSR [galvanic skin response] and TVEP [transcutaneous voltammetric evoked potential]. You will see a progress bar. Please train the patient to relax the body and breathing patterns while the program is on. Please stop the program when the following message is displayed: "Electro-Relax Cycle Complete".

1. Please select GSR TVEP.

- 2. The progress bar is displayed.
- 3. Please select Start.

4. The software commands the SCIO to measure the transcutaneous skin resistance and will display the "SCIO IS WORKING" panel.

5. Please stop the program when the following message is displayed: "Electro-Relax Cycle Complete".

#### **Energy**

This function commands the SCIO to measure skin resistance. You will see a progress bar. Please train the patient to relax the body and breathing patterns while the program is on. Please stop the program when the following message is displayed: "Electro-Relax Cycle Complete".

- 1. Please select Energy.
- 2. The progress bar is displayed.
- 3. Please select Start.

4. The software commands the SCIO to measure transcutaneous skin resistance and displays the "SCIO IS WORKING" panel.

5. Please stop the program when the following message is displayed: "Electro-Relax Cycle Complete".

#### **Search (Main Matrix)**

This function will display all the items that contain the key words of the search. Please type the name of the item in an edit box and then select Search Above Tray.

- 1. Please open EDUCTOR64 and select Test.
- 2. User types in the name of the item.
- 3. Please select Search Above Tray.
- 4. The software will display the all the items that contain the key word.

# **Info View**

This function will display the name, birth date, sex of the patient, the VARHOPE scores and data from the VARHOPE panel.

- 1. Please select Test.
- 2. Please select Information from the top menu bar.
- 3. Please select Info View from the opened drop down menu.
- 4. The software will open the Info table.

## **Remove Info**

This function closes the Info table.

- 1. Please select Information from the top menu bar.
- 2. Please select Remove Info from the opened drop down menu.
- 3. The software closes the Info table.

# **Expand Grid**

This function expands the main matrix; therefore you will have a better view of the items of the matrix.

- 1. Please select Test.
- 2. Please select Order of Remedies from the top menu bar.
- 3. Please select Expand Grid from the opened drop down menu.
- 4. The software makes the main matrix full screen.

#### **Restore Grid**

This function restores the main matrix to its initial size.

- 1. Please select Order of Remedies from the top menu bar.
- 2. Please select Restore Grid from the opened drop down menu.
- 3. The software restores the main matrix to its initial size.

#### **Muscles**

This function allows you to access a protocol intended for muscular re-education and pain control through Transcutaneous Electrical Nerve Stimulation (TENS). TENS is the application of electrical current through the skin for pain control. When accessing the panel, you will see a list of homeopathic remedies, an information picture that shows the muscles of the human body. You can set the time of the protocol and initiate it:

- 1. Please select Test.
- 2. Please select Program from the top menu bar.
- 3. Please select Spinal Muscular Re-Education, Sarcode Feedback from the opened drop down menu.
- 4. The software will open the Spinal and Sarcodes window.
- 5. Please select Muscles.
- 6. The software will open the Muscles panel.

# **Start Treatment (Muscles)**

This function commands the SCIO to start the Transcutaneous Electrical Nerve Stimulation (TENS). TENS is the application of electrical current through the skin for pain control. Please set the time of the protocol and initiate it:

- 1. Please set duration of the process in minutes.
- 2. Please select Start Treatment.

3. The software commands the SCIO to generate low electrical pulses with low frequency and measure skin resistance, displays the SCIO IS WORKING panel.

- 4. During the protocol the software plays music. .
- 5. A special sound marks the end of the protocol and the following message is displayed: "Treatment over".
- 6. Please select OK to end the protocol.

7. The software will display the value of rectification highlighted in red based on the skin resistance measurement.

## **Relaxation Training for Spiritual**

This function provides access to several stress reduction and relaxation programs. This feature provides a secondary access to the NLP window.

- 1. Please open EDUCTOR64 and select Test.
- 2. Please select Program from the top menu bar.
- 3. Please select Biofeedback from the opened drop down menu.
- 4. The software will open a new panel with the hardware's disclaimer and the links to the 8 universal areas.
- 5. Please select Relaxation Training for Spiritual.
- 6. The software will open the NLP window.

# **Leaky Gut Rx**

This function will open a PDF document where you can access information regarding natural cures for different conditions.

- 1. Please select Leaky Gut Rx.
- 2. The software will open the leakygut.pdf document.

# **Test + Treat Trivector Energy Flow**

This function commands the SCIO to send in frequencies and measure skin resistance. The treatment takes 2 minutes.

- 1. Please select Test + Treat Trivector Energy Flow.
- 2. The software commands the SCIO to send in frequencies and measure skin resistance and plays the music.
- 3. Depending on the measurement results, at the end of the protocol the software will display a message.
- 4. Please select OK to exit.

#### **Blood Pressure Stabilization via Emotions**

The "Blood pressure Stabilization via Emotions" commands the SCIO to send in frequencies to assist stress reduction and relaxation. The treatment takes 1 minute.

- 1. Please select Therapies from the top menu bar.
- 2. Please select Blood Pressure Stabilization via Emotions from the opened drop down menu.
- 3. The software commands the SCIO to send frequencies and measure skin resistance and plays music.
- 4. The software starts calculating the Rectification value from the skin resistance measurement.
- 5. A special sound marks the end of the treatment.
- 6. The software will display the rectification value highlighted in yellow.

# **Open Mind Therapy**

The "Open Mind Therapy" commands the SCIO to send in frequencies to assist stress reduction and relaxation. Please instruct to open his mind while entering a state of deep relaxation. The treatment takes 1 minute.

- 1. Please select Therapies from the top menu bar.
- 2. Please select Open Mind Therapy from the opened drop down menu.
- 3. The software commands the SCIO to send frequencies and measure skin resistance and plays music.
- 4. The software starts calculating the Rectification value from the skin resistance measurement.
- 5. A special sound marks the end of the treatment.
- 6. The software will display the rectification value highlighted in yellow.

## **Emotion Test**

This function will open a PDF document where you can access a test regarding emotions.

- 1. Please select Information Library Functions from the top menu bar.
- 2. Please select Emotion Test from the drop down menu
- 3. The software will open the document.

#### **Info General**

This function will open a memo where you can access information regarding the NLP window.

- 1. Please select Information Library Functions from the top menu bar.
- 2. Please select Info General from the drop down menu
- 3. The software will open a memo containing general information about the NLP window.
- 4. You can close the memo by double click.

#### **Informed Consent**

This function will open a PDF document where you can access an informed consent for the patient.

- 1. Please select Information Library Functions from the top menu bar.
- 2. Please select Informed Consent from the drop down menu
- 3. The software will display a message asking if the patient is willing to give their informed consent.
- 4. Please select OK.
- 5. The software will open the document.

#### **Notes (NLP)**

This function will open an empty text document where you can write different notes or suggestions that resulted from the session so far.

- 1. Please select Information Library Functions from the top menu bar.
- 2. Please select Notes.
- 3. The software will open an empty text document.

#### Stress Test

This function will open a PDF document where you can access information and advice about stress reduction and different relaxation techniques.

- 1. Please select Information Library Functions from the top menu bar.
- 2. Please select Stress Test from the drop down menu

3. The software will open the document.

#### **Stimulate Emotional Growth**

The "Stimulate Emotional Growth" commands the SCIO to send in frequencies designed for stress reduction and relaxation. The treatment takes 1 minute.

- 1. Please select Therapies from the top menu bar.
- 2. Please select Stimulate Emotional Growth from the opened drop down menu.
- 3. The software commands the SCIO to send in frequencies and measure skin resistance and plays music.
- 4. The software starts calculating the Rectification value from the skin resistance measurement.
- 5. A special sound marks the end of the treatment.
- 6. The software will display the rectification value highlighted in yellow.

## **Stimulate Insight, Self Awareness**

The "Stimulate Insight, Self Awareness" commands the SCIO to send in frequencies to help stress reduction and relaxation. Please train your patient to relax and enter a state of meditation while listening to the music. The treatment takes 1 minute.

- 1. Please select Therapies from the top menu bar.
- 2. Please select Stimulate Insight, Self Awareness from the opened drop down menu.
- 3. The software commands the SCIO to send in frequencies and measure skin resistance and plays music.
- 4. The software starts calculating the Rectification value from the skin resistance measurement.
- 5. A special sound marks the end of the treatment.
- 6. The software will display the rectification value highlighted in yellow.

#### **Affirmations**

This function will open a PDF document where you can access information and advice about positive thinking and affirmations.

- 1. Please select Information Library Functions from the top menu bar.
- 2. Please select Affirmations from the drop down menu
- 3. The software will open the affirm.pdf document.

# **Alcoholism Test**

This function will open a PDF document where you can access information and advice about alcoholism.

- 1. Please select Information Library Functions from the top menu bar.
- 2. Please select Alcoholism Test from the drop down menu
- 3. The software will open the alcohol.pdf document.

# **Depression Test**

This function will open a PDF document where you can access a Depression Inventory questionnaire, regarding depression symptoms.

- 1. Please select Information Library Functions from the top menu bar.
- 2. Please select Depression Test from the drop down menu
- 3. The software will open the depression.pdf document.

# **Themes**

Through this feature you can select different themes for the software and personalize the software by selecting one of the 16 themes available, each of them providing a specific look to the software. The following 16 themes are available:

- · Agriculture;
- · Animals;
- · Beauty;
- · Developer;
- · Flowers;
- · Medicine;
- · Nature;
- · Science;
- · Universe;
- · Mind Science;
- · Psychology;
- · Sports Medicine;
- · Dentistry;
- · Geometry;
- · Simple; Home
- · Use Prescription.

Each theme will display 12 different pictures. To enable the default view of the software, please select Original theme from the drop down menu. To change your theme, please follow the steps below:

- 1. The Please open EDUCTOR64 and select Password.
- 2. Please select a theme from the drop down menu
- 3. The user restarts the software.
- 4. The software will display the specific pictures as backgrounds.

# **Cranial Sacral/Reflexology**

This function provides access to the Cranial Sacral/Reflexology window, where you will see a map of the Reflexology points and access the Cranial Sacral panel. To access this feature, please follow the steps below:

- 1. Please select Program.
- 2. Please select Cranial Sacral/Reflexology from the drop down menu.
- 3. The software will open the Cranial Sacral/Reflexology window.

# **Cranial Sacral**

This function provides access to the Cranial Sacral panel, where you can initiate the Cranial Sacral electrical stimulation. To access this feature, please follow the steps below:

- 1. Please select Cranial Sacral.
- 2. The software will open the Cranial Sacral panel.

# **Cranial Base**

The "Cranial Base" commands the SCIO to send in frequencies to help assist stress reduction. The treatment takes 1 minute. To access this feature, please follow the steps below:

1. Please select Cranial Base.

2. The software commands the SCIO to send frequencies and measure skin resistance and will display the "SCIO IS WORKING" panel.

- 3. The software starts calculating the Rectification value from the skin resistance measurement.
- 4. A special sound marks the end of the treatment.
- 5. The software will display the rectification value.

#### **Short Sarcode Feedback Rx**

This function provides access to the Short Sarcode window, where you can access a sequence of pictures showing different parts of the human anatomy. Each picture shows a specific part of the human body with detailed accompanying information.

- 1. Please select Program from the top menu bar.
- 2. Please select Short Sarcode Feedback Rx from the opened drop down menu.

3. The software will open a new window with a sequence of pictures showing different parts of the human anatomy.

## **Backup Patient files**

This function allows you to make a backup of their patient files when switching computers or upgrading to a new version of the software. To back up your patient files, please follow the steps below:

- 1. Please open EDUCTOR64 and select Demographics.
- 2. After selecting Patient Data the software will open a new window.
- 3. Please select "Backup and Restore" from the top menu bar.
- 4. Please select "Save a Backup" from the opened drop down menu.
- 5. Please select the place where he wants to save the patient files then click on Save.
- 6. The software will open a small window with information regarding the backup operation where Click on "OK".

#### **Restore Patient files**

This function allows you to restore their previously saved patient files after switching computers or upgrading to a new version of the software. To restore your patient files, please follow the steps below:

- 1. Please open EDUCTOR64 and select Demographics.
- 2. After selecting Patient Data the software will open a new window.
- 3. Please select "Backup and Restore" from the top menu bar.
- 4. Please select "Restore" from the opened drop down menu.

5. Please select the place where he stores the previously saved patient files then select 1 of them and click on Open.

6. The software will open a small window with a question "Would you like to restore the empty items?". Please select "Yes".

7. The software will open a small window with a question "This Backup has 'X' records. Would you like to restore?". Please select "Yes".

8. The software will open a small window with information regarding the restore operation where Click on "OK".

# END OF DOCUMENT